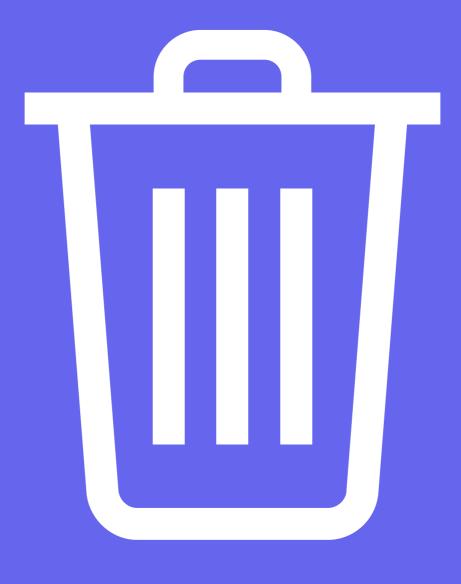

# PICK UP YOUR RUBBISH!!!

**SCRATCH INSTRUCTIONS** 

AN INTRODUCTION
TO VALUE BASED
GAME DESIGN

YEARS 7 - 10 GROUPS OF 1 - 2

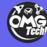

# "Pick up your Rubbish!!!"

In "Pick up your rubbish we explore the concept of value based game design. We are going to apply our traditional values of guardianship and caretaker of the land into our game design. In this game we challenge players to collect all the rubbish that has been carelessly tossed onto our beautiful whenua.

Find our example here:

https://scratch.mit.edu/projects/305916116/

#### **Blocks** you need for this project

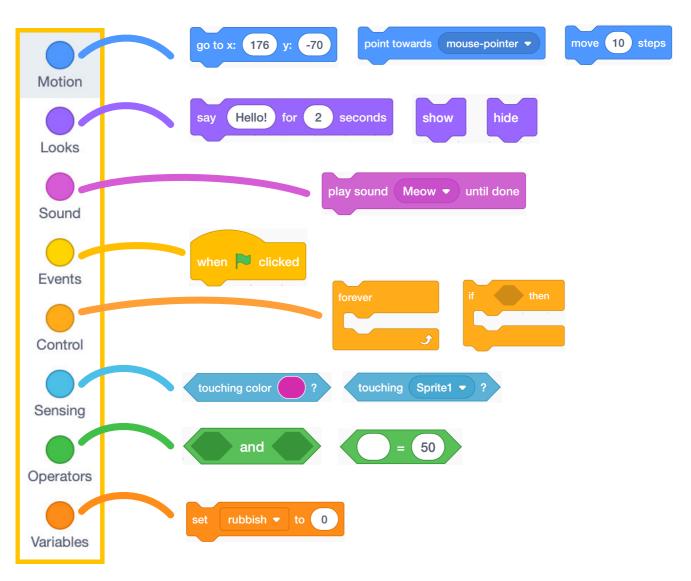

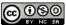

## Setting up our project

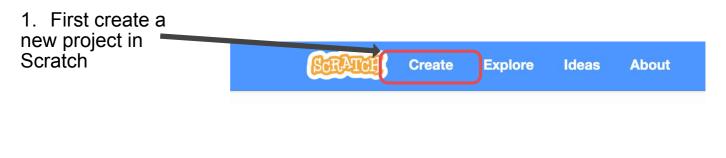

2. Name your project. We are going to call ours "Pick up your rubbish!!!"

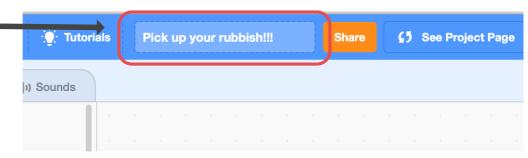

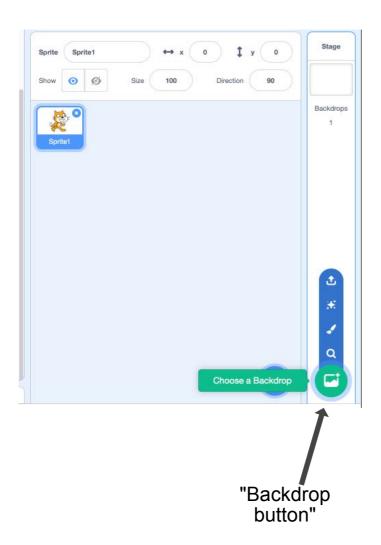

3. Now we are going to add a backdrop to make our level more interesting. Click the Backdrop button at the bottom right of the screen then select the choose a Backdrop button.

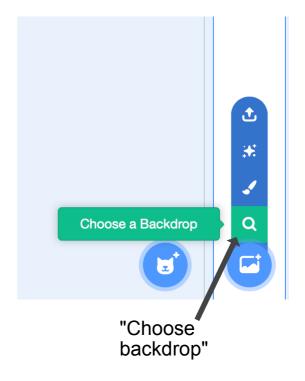

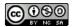

## Setting up our project

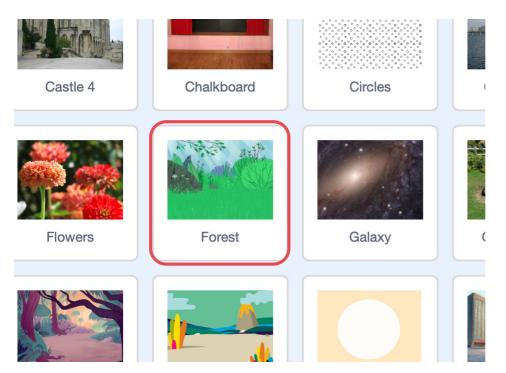

4. We are going to choose the "Forest" backdrop as it best represents the game are try to create. You may choose or make your own backdrop for your game.

5. We need to change Scratch's size so it better fits our game. Change Scratch's size from 100 to 60. This will reduce Scratch's size by 40%.

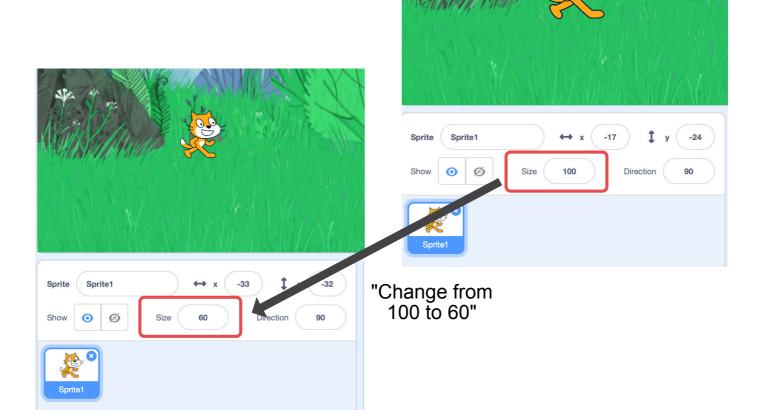

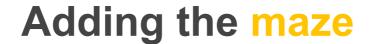

To make our game more interesting, we are going to add a maze. When our player hits any maze wall, they will be sent back to the start of the maze.

6. To add the maze, we first have to select the backdrop. Click on the Stage bar to select the backdrop.

Backdrops

7. Once you have the Stage bar selected, click on the backdrops tab at the top of the screen so we can add our maze walls.

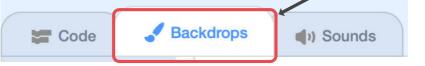

8. Chose a strong colour for our maze walls.

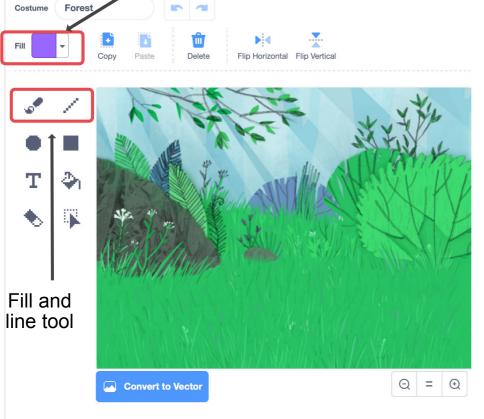

9. Select the line or pen tool and draw a few simple walls for your maze.

Think about how Scratch will move through the maze. Will the walls be far enough apart for it to move around?

Make sure you select a colour that contrasts from the backdrop. We chose purple because it really pops off the green!

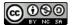

Here is our finished maze. Simple is always better for our first level.

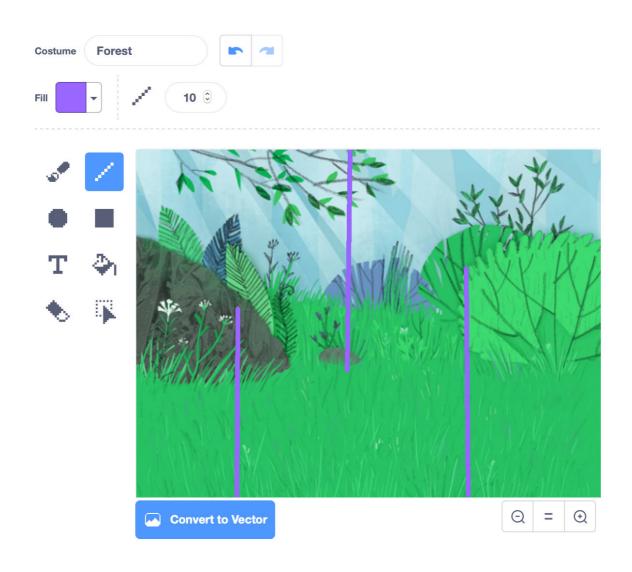

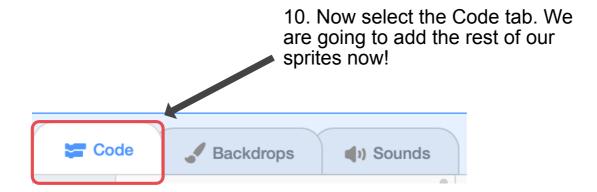

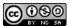

## Adding rubbish sprites

11. Click on the Add sprite button at the bottom of the screen.

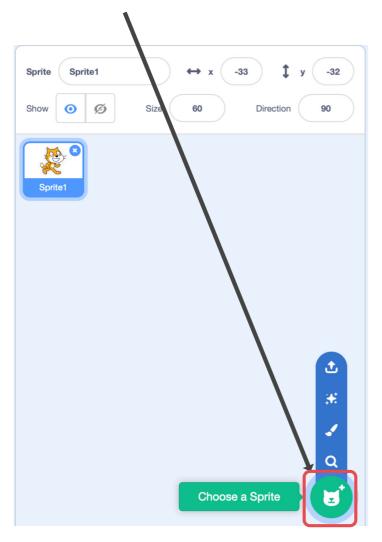

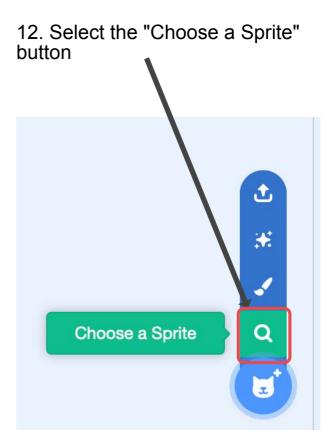

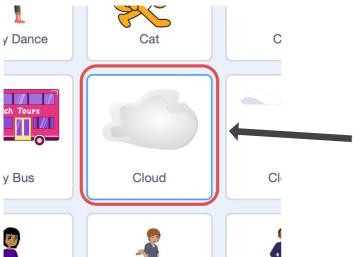

13. First we are going to add a sprite to represent the rubbish that our player will collect. We decided to go with the Cloud sprite because it looked like scrunched up paper. You can choose any sprite you want to represent your litter

14. We need to make our "rubbish" smaller so that it will fit into our Maze. Using the size property, shrink the rubbish sprite from 100 to 30.

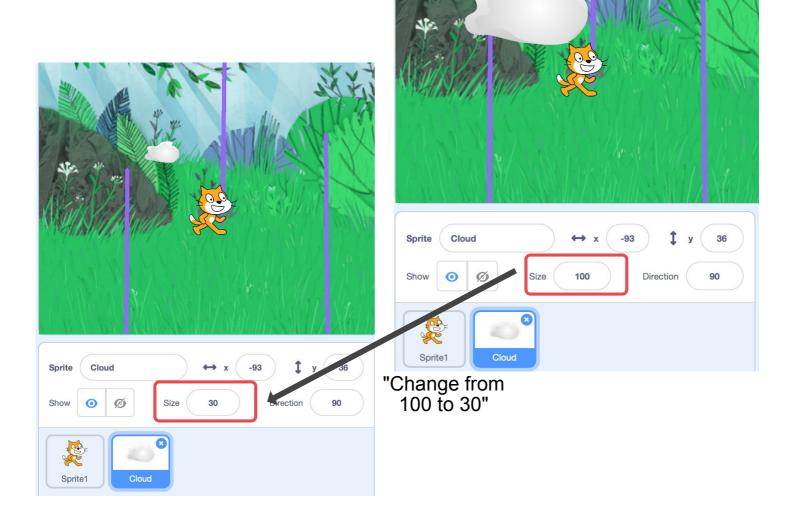

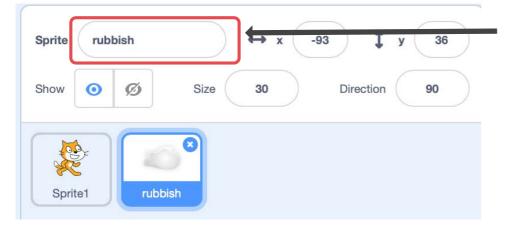

15. Rename the sprite to rubbish. This will make it easier to understand our game as we create more rubbish or if someone wants to remix our Scratch project.

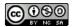

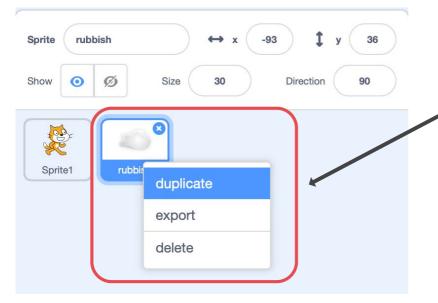

16. Let's create some more rubbish. We do this by right clicking on our rubbish sprite and select duplicate.

Duplicate your rubbish sprite three times!

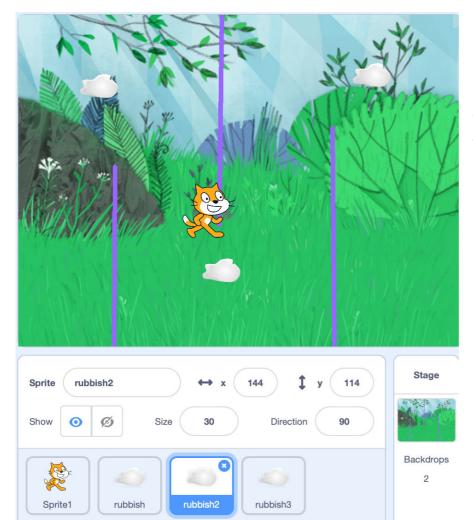

17. Spread the rubbish sprites around the maze.

We can add more rubbish in the future, but for now only add three.

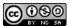

#### Adding the rubbish bin

18. Click on the Add sprite button at the bottom of the screen.

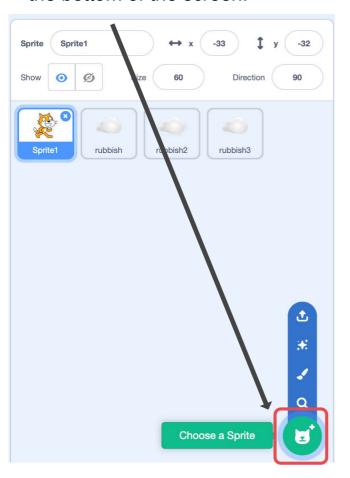

#### 19. Select the "Paint" button

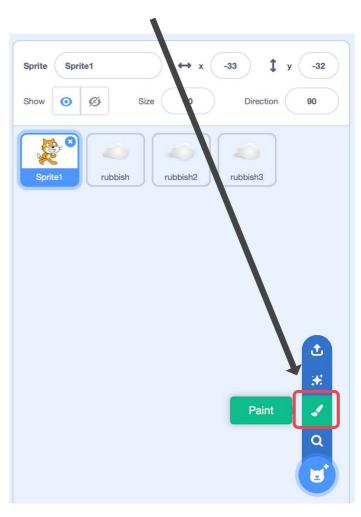

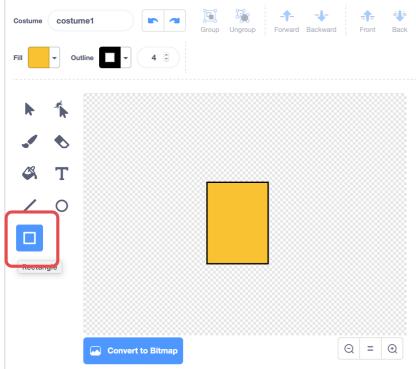

20. Next select the Rectangle tool and draw an rectangle. We will use this as the base of our bin. Choose a nice strong colour to help it stick out from the backdrop.

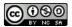

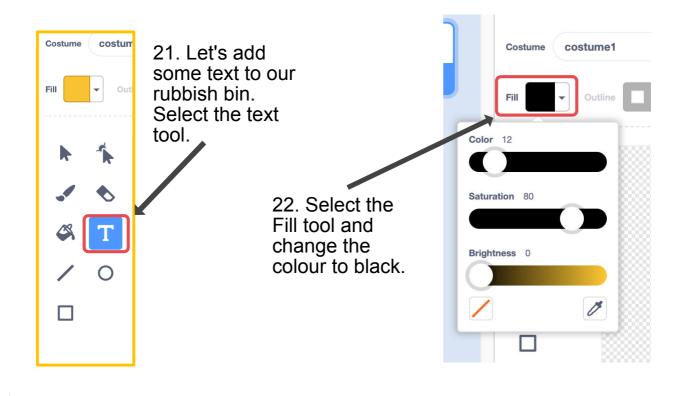

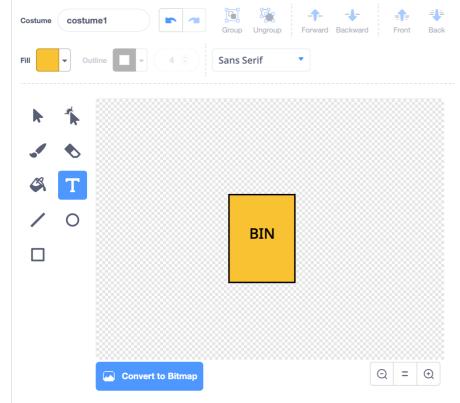

23. Now, with the text tool still selected, we are going to click in the centre of the rectangle we made. Type the word BIN in capitals! You can use the arrow tool to move the text around to better center it.

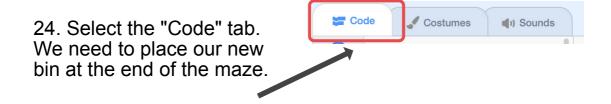

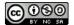

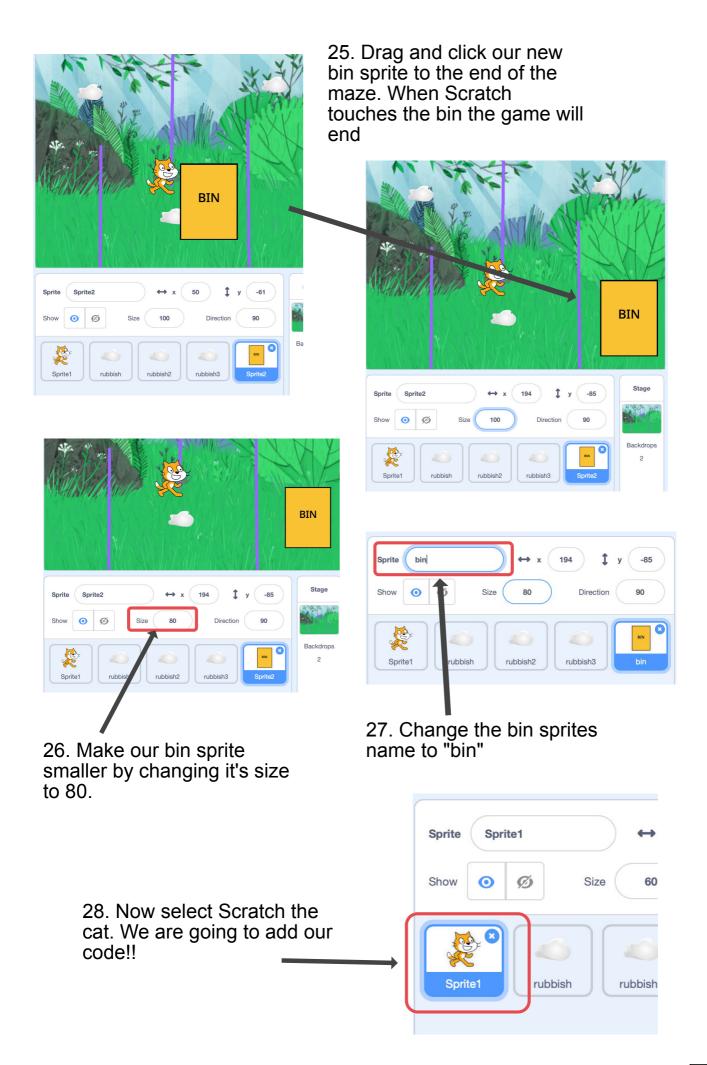

#### Lets add some Code!!!!

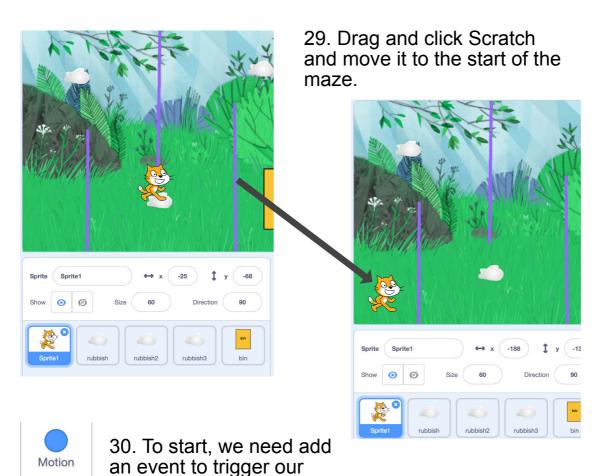

code. Go to the Events code draw and drag the when green flag clicked block into the code zone.

Sound

When Clicked

31. Our player needs to collect 3 pieces of rubbish so we need to create a variable to hold this information. A variable is a type of container we can use to hold data.

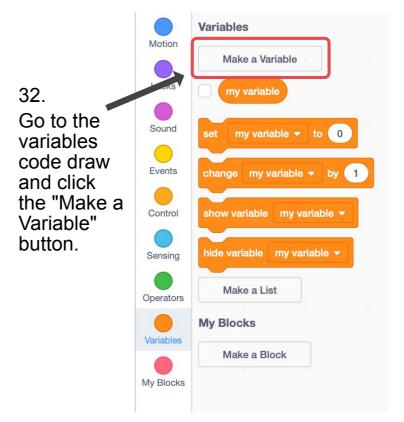

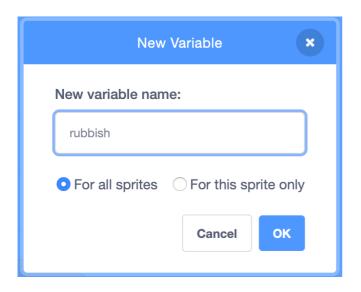

33. We need to give our variable a good name. We are going to name our new variable "rubbish". Click OK when you are done.

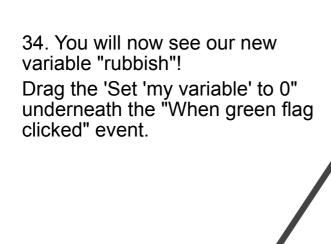

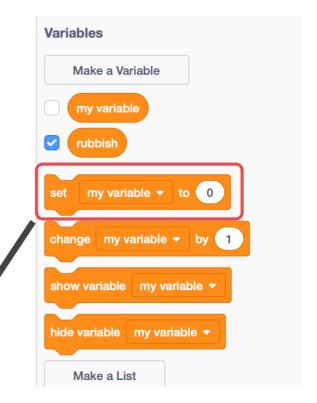

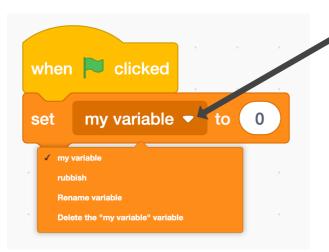

when clicked

my variable ▼

to

set

35. Click the the white down arrow and select our new variable called rubbish.

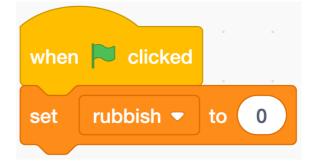

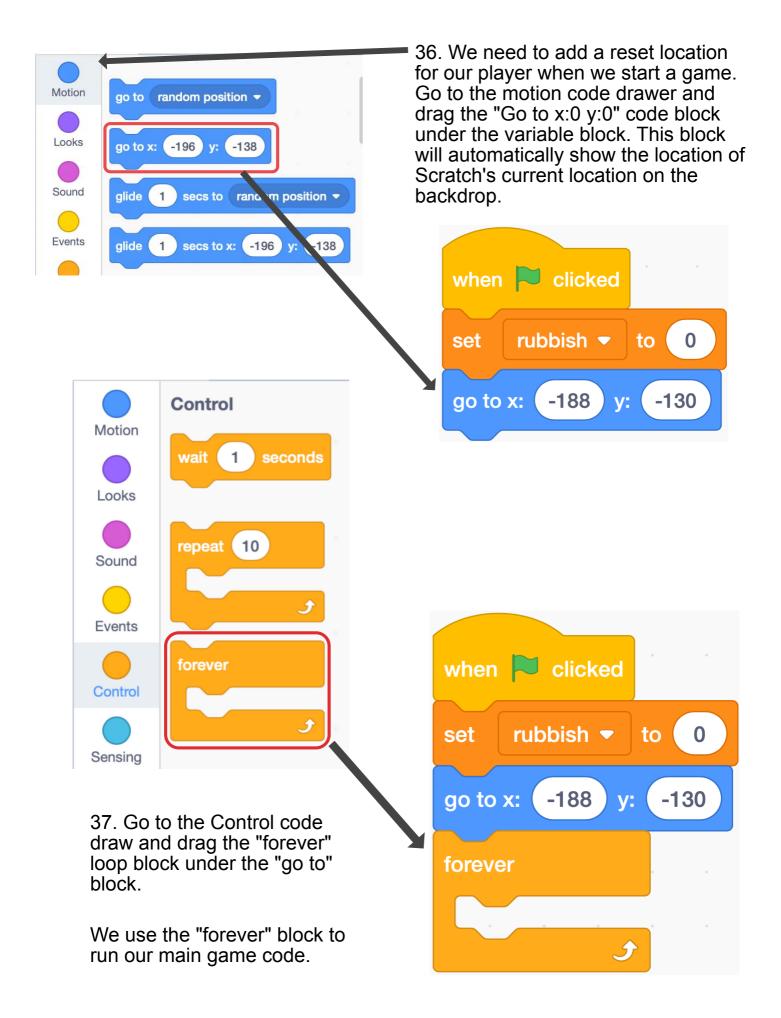

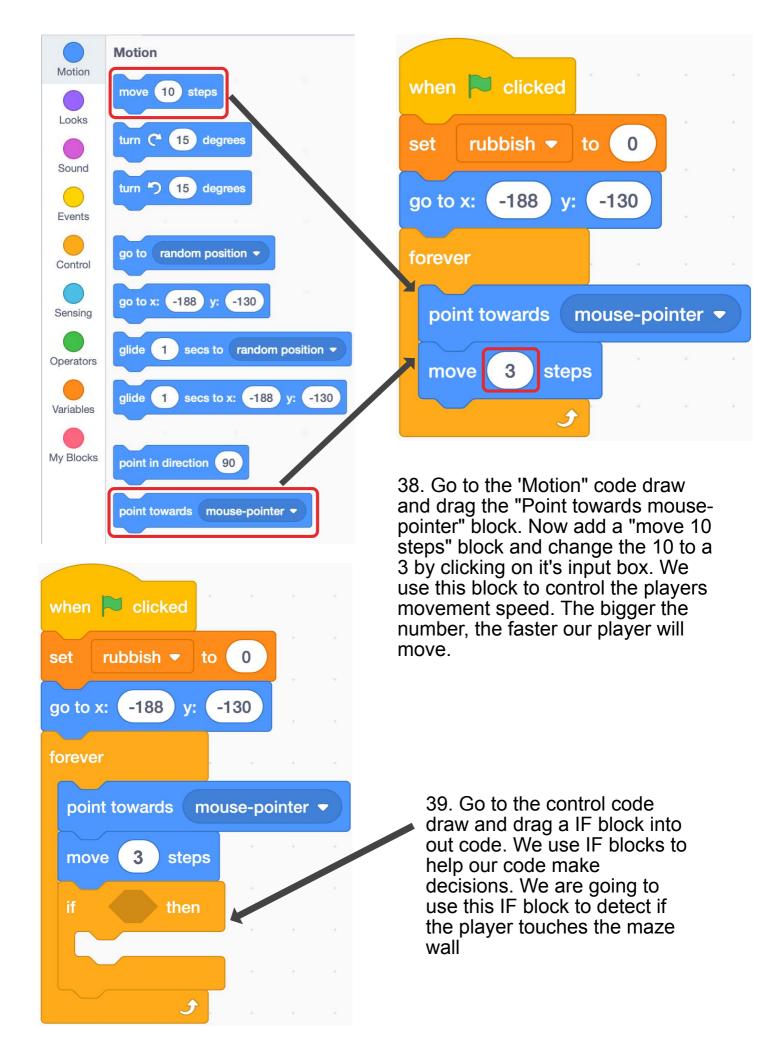

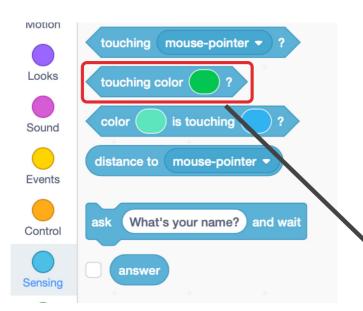

40. Select the Sensing code draw and drag the "touching colour?" condition block. We need to drag this block inside the IF blocks input space. You will notice that the condition blocks are shaped like hexagons.

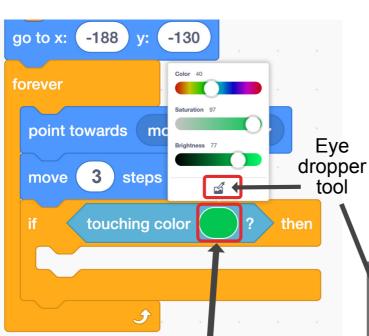

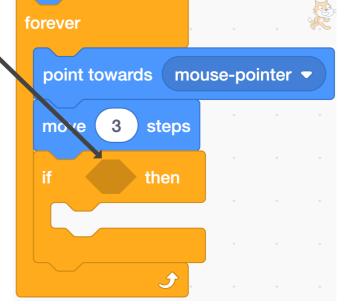

41. We need to change the colour of the "touching colour?" block to match the colour of our maze walls. Click on the colour circle of the "touching colour?" block and select the eye dropper tool.

Now use the eye dropper tool to select the colour of the maze walls.

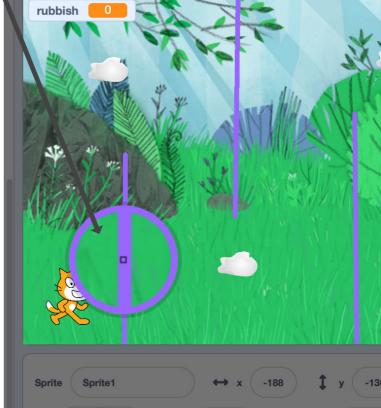

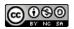

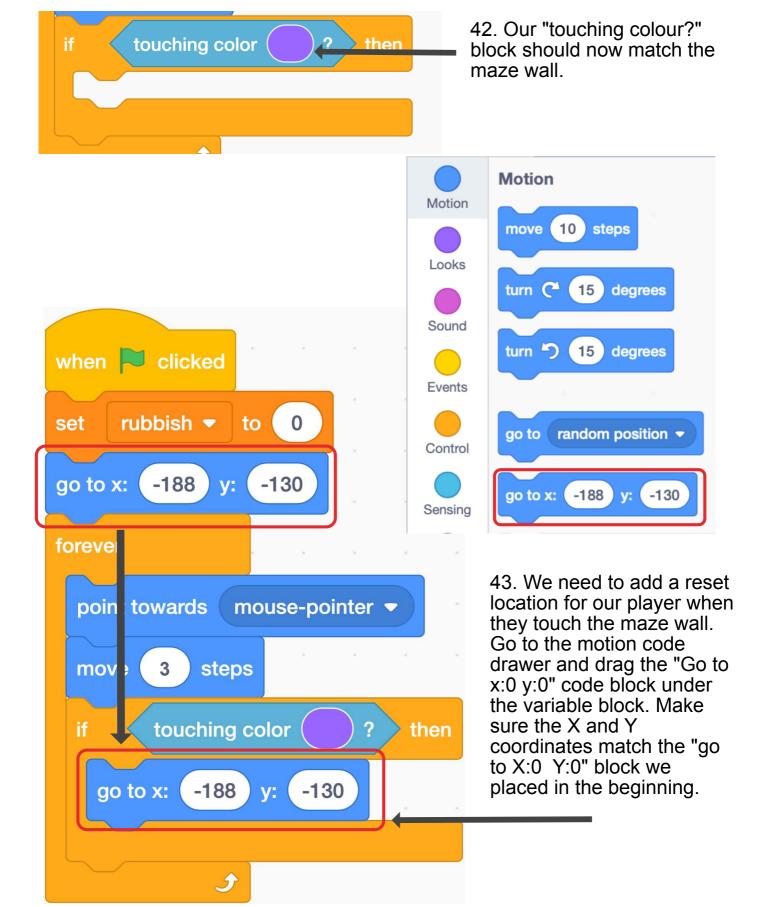

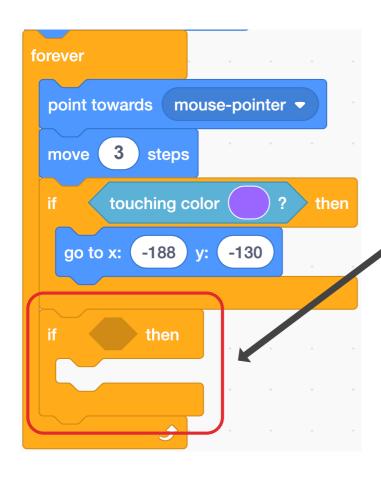

44. We now need to add another IF block underneath our previous IF block. This IF block will be used to decide if our player has collected all the rubbish when they touch the rubbish bin we created.

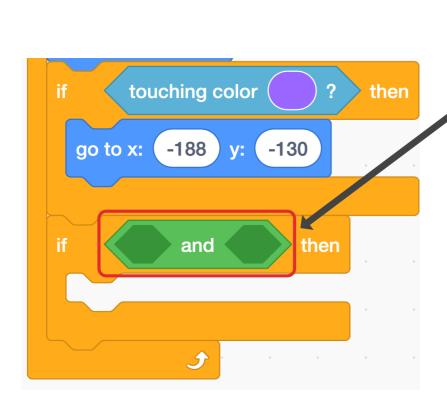

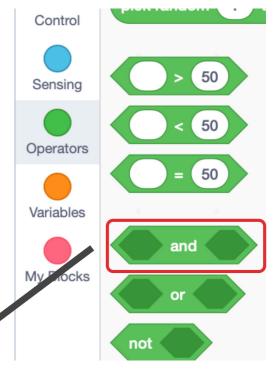

45. Our IF block needs to check if the player is touching the bin AND has collected all the rubbish. To have our code check both of these conditions at the same time we use the AND block. Go to the operators code draw. We need to drag this block inside of the IF conditions input space.

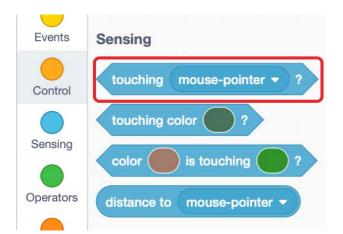

46. Lets add the first condition to our IF block. Go the sensing draw and add the "touching object?" block. Drag this block into the first input space of the AND block.

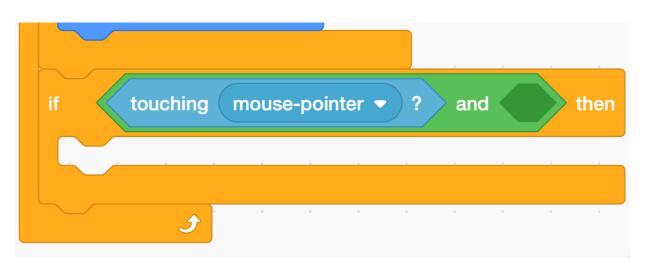

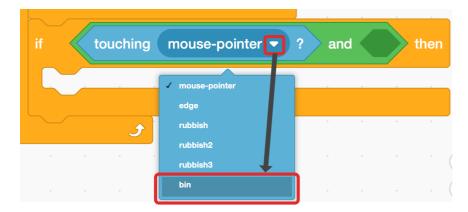

47. We need to change the "touching object?" block to our bin object. Click on the white drop down arrow and select our bin.

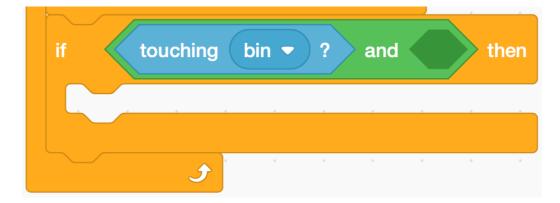

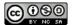

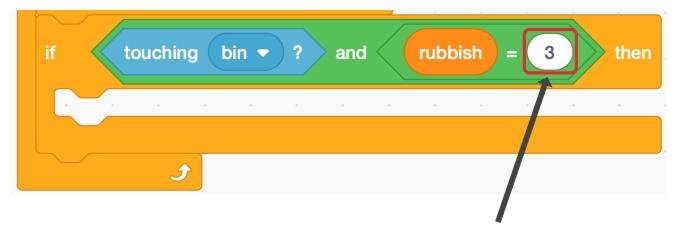

50. We need to change the number in the "Equal to" block to match the total amount of rubbish the player must collect our level. In this example we have added three pieces of rubbish so we are going to change this number to match.

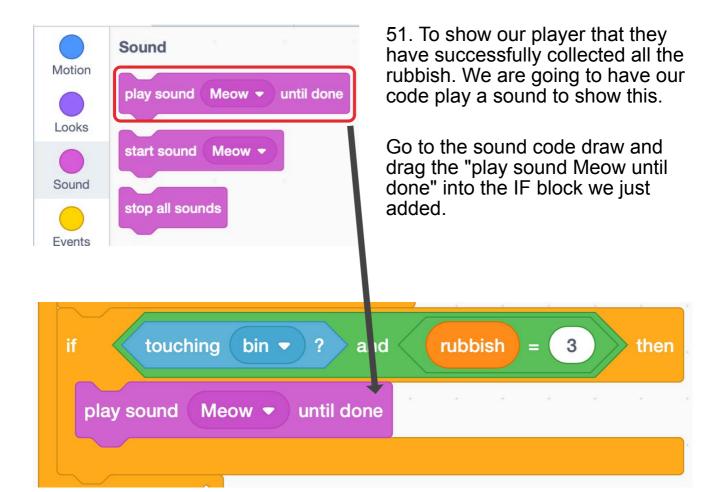

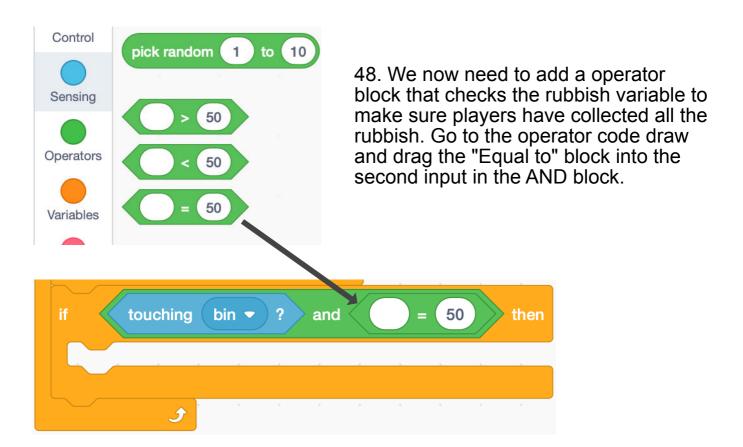

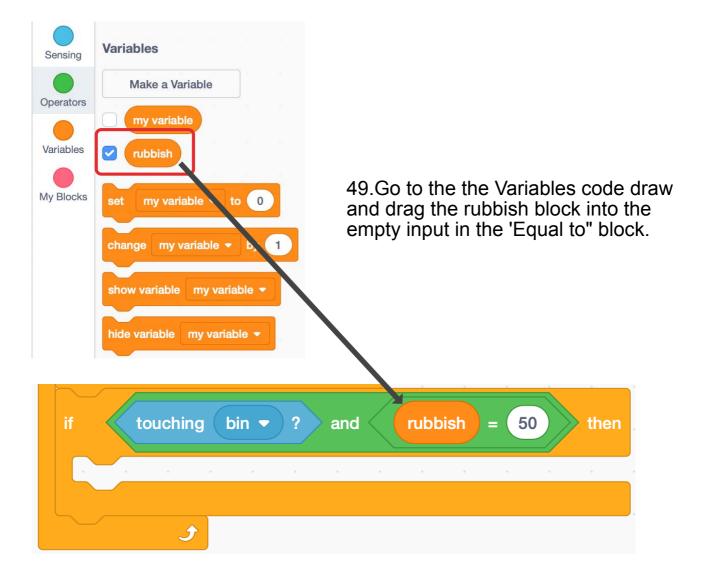

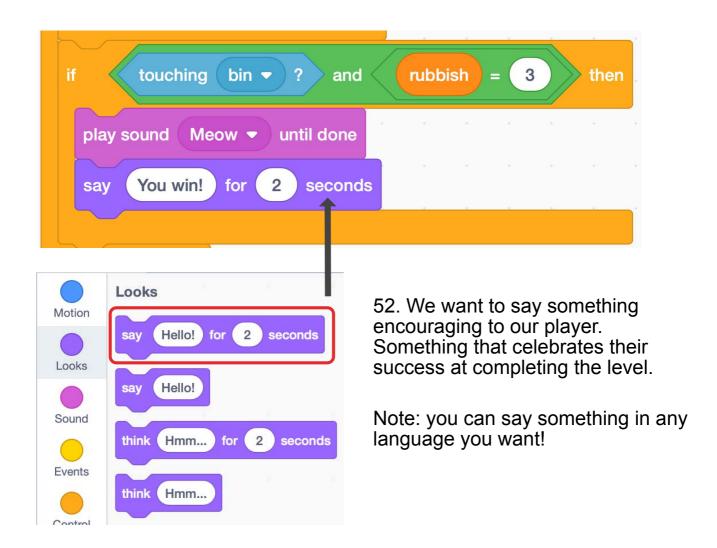

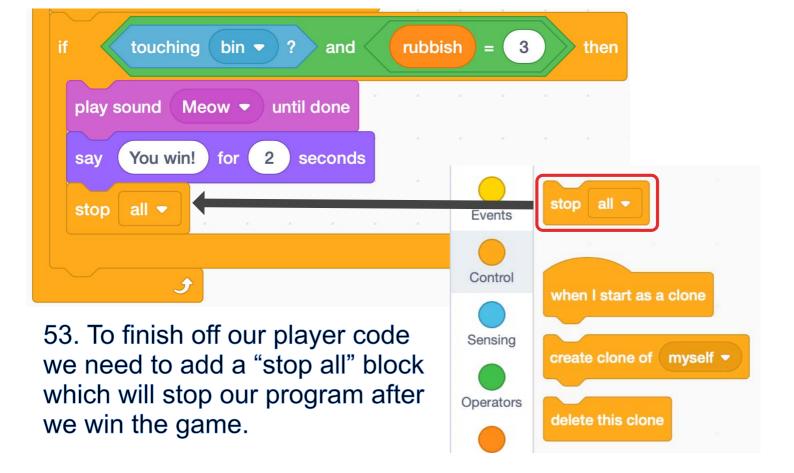

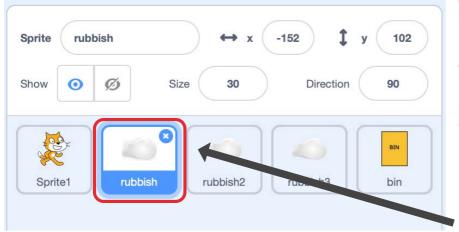

To finish our game, we need to add code to the rubbish sprites that add one to our rubbish variable and make the rubbish hide.

54. Select the first rubbish sprite.

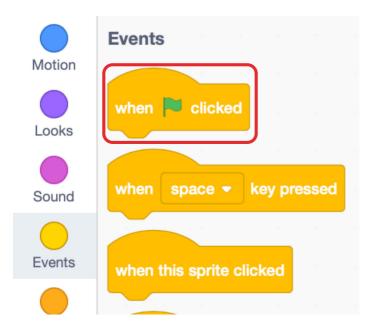

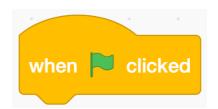

55. Go the the Event code draw and drag a "When Green flaged clicked" event into the coding area.

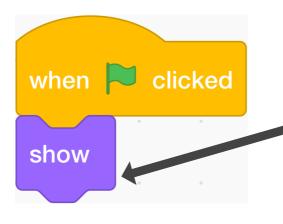

56. Now go to the Looks code draw and drag a show block under the event we just added. This makes the rubbish visible when we restart the game.

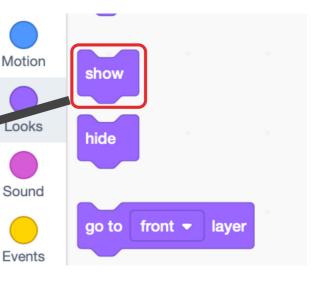

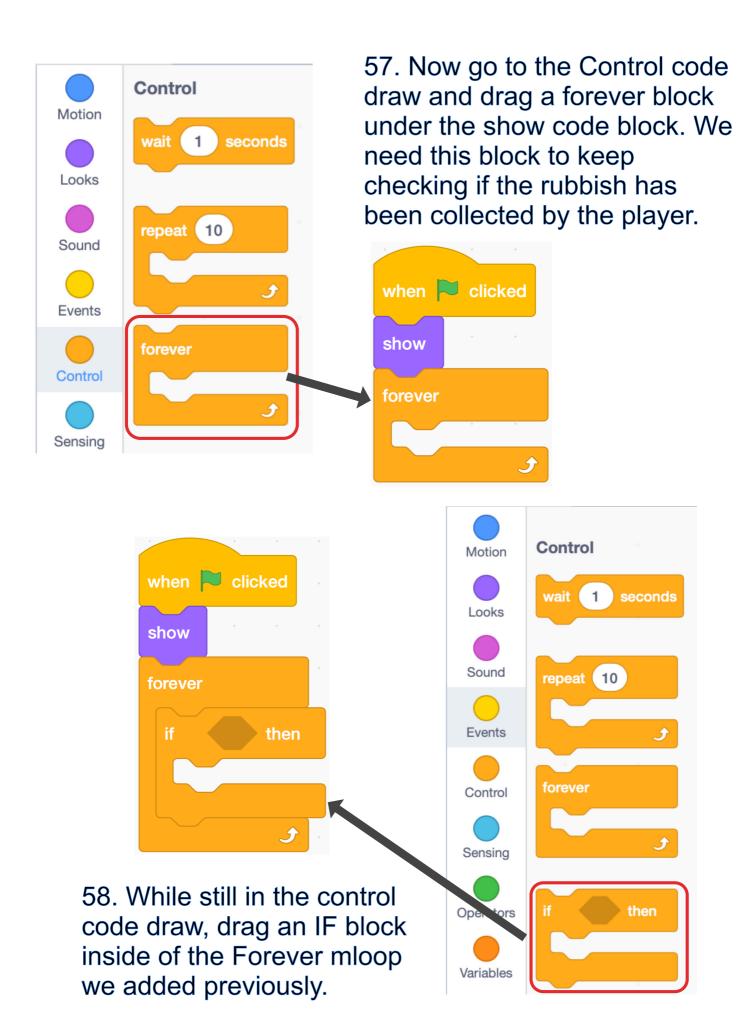

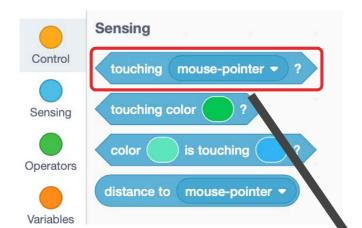

59. Go to the Sensing code draw and drag the "touching?" block into the IF blocks empty input space.

60. We need to change our "touching?" block to match Scratch the cat sprite. Click the white down arrow and select "sprite1" or whatever you have named your sprite.

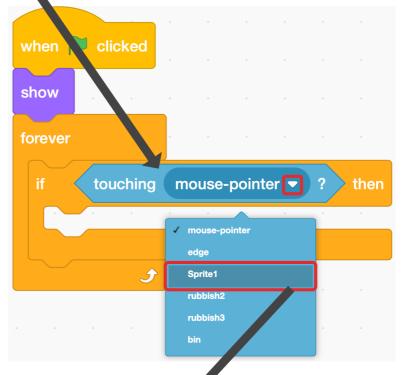

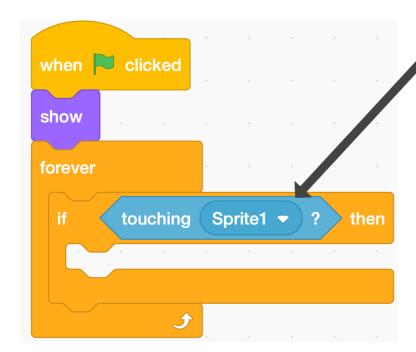

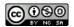

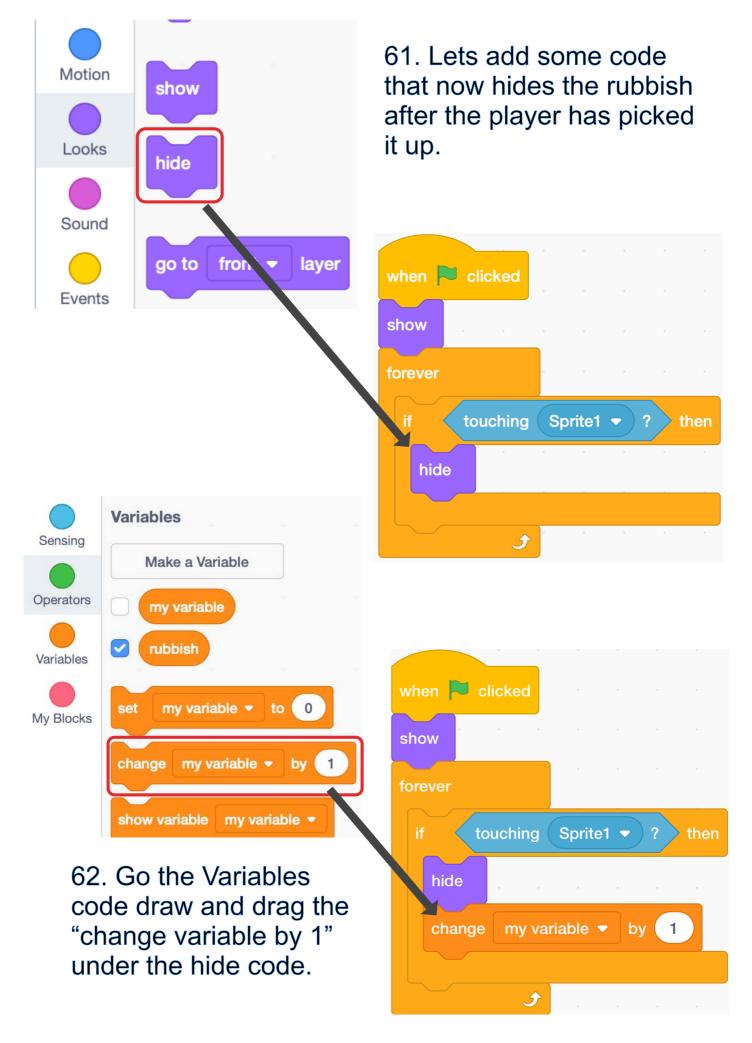

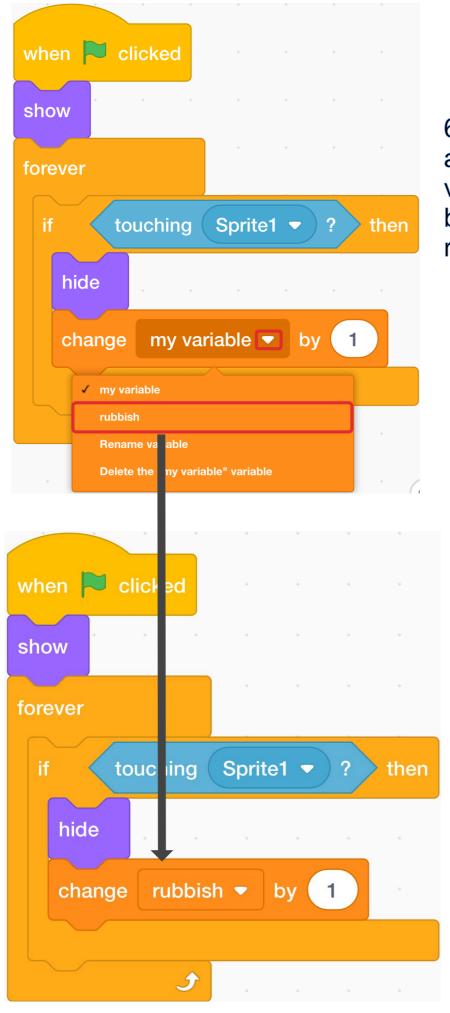

63. Click the white down arrow in the "change variable by 1" code block and select our rubbish variable.

Your completed code for our rubbish sprite should look like this

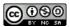

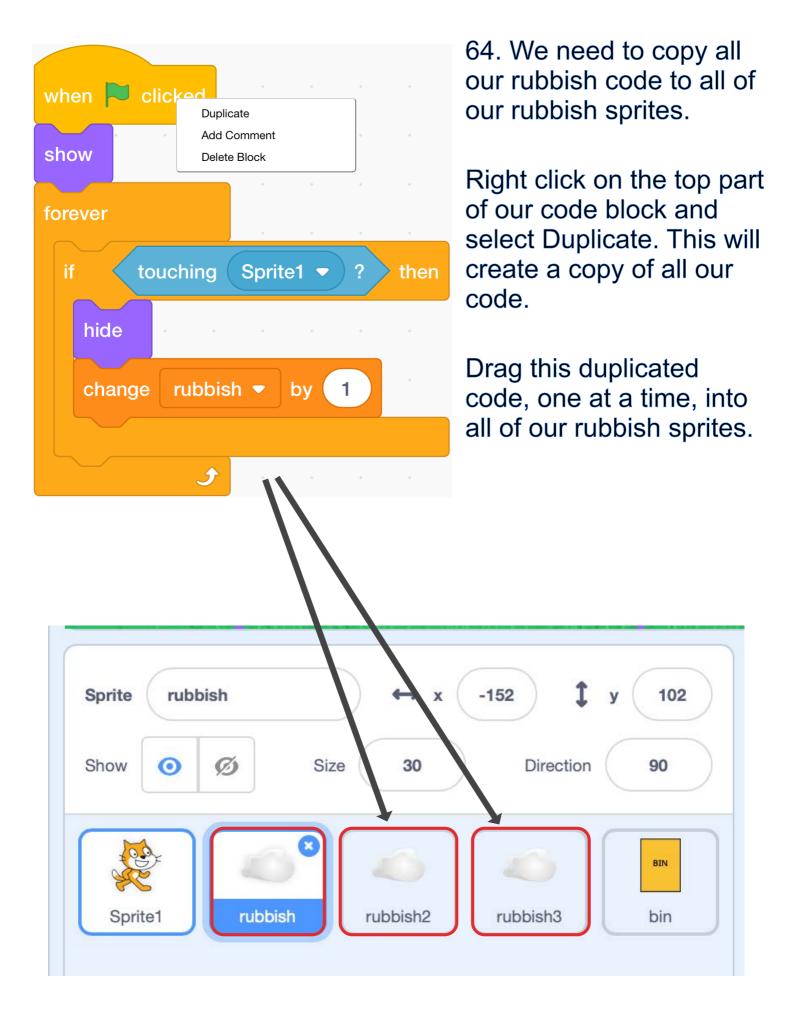

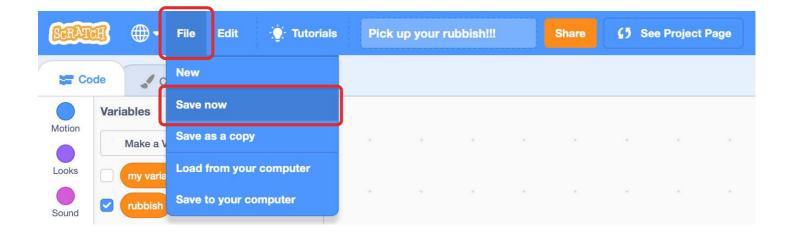

65. Before we finish our game, we need to make sure we have saved it to our accounts in the cloud. Go to file and select save now!

66. Finally, select the green flag and play the game!

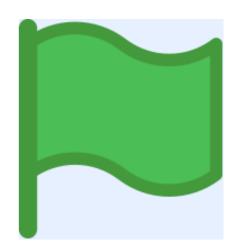

#### **Extra for experts:**

- 1. Create more types of rubbish that give you more points
- 2. Make super secret levels that only you know how to access

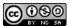

## Finished code examples

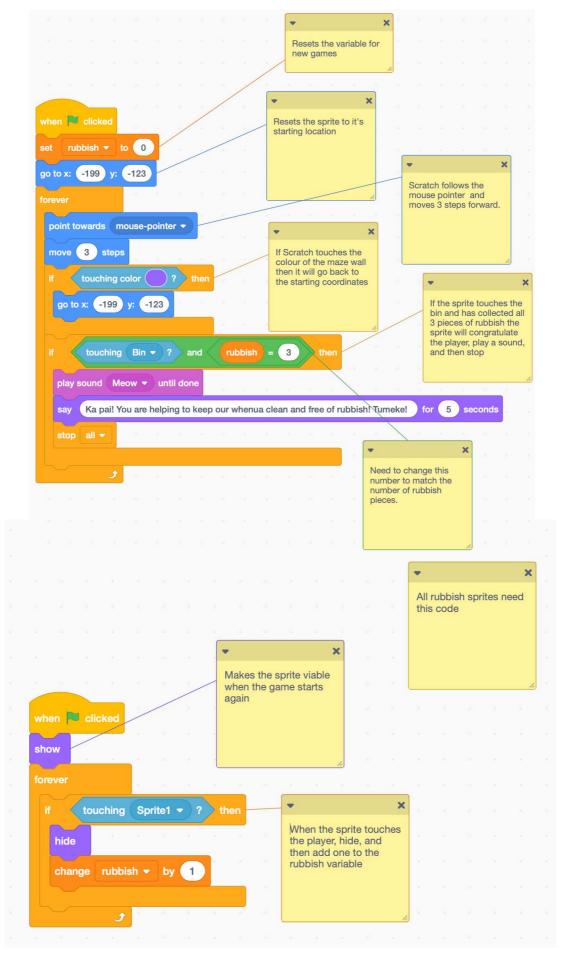

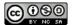